# R&S®Scope Rider RTH FWアップデート方法

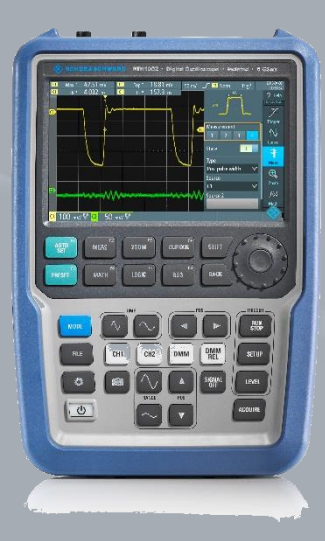

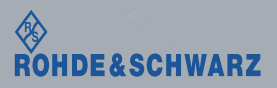

コンテンツ

- ı リリースノートの説明
- ı FWアップデートのススメ
- ı 注意事項(必ずお読みください)
- ı FWアップデート手順

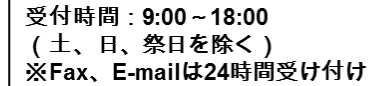

お問い合わせ先

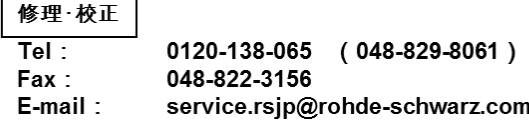

#### 製品の取り扱い

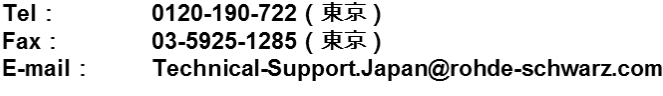

Web: http://www.rohde-schwarz.co.jp

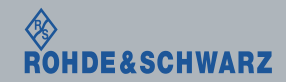

ファームウェア・アップデート方法 ~RTH~ 2

### リリースノートの説明

- ı リリースノート(ReleaseNote)には以下のコンテンツの記載がされ ています
	- FW更新履歴
		- FW更新による新規オプション対応の情報
		- FW更新による新機能対応の情報
		- FW更新によるバグの修正
	- FWアップデート方法
		- ダウングレード時の注意
		- ダウングレードの方法
		- アップグレード時の注意
		- アップグレードの方法

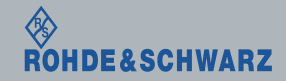

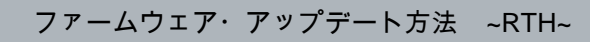

FWアップデートのススメ

- ı FWの状態を常に最新に保つことで、バグが修正された測定器をご使用 いただけます。
- ı 新しい機能が追加されている場合もあります。 最新の機能やオプションは、最新のFWでないとご使用いただけません。

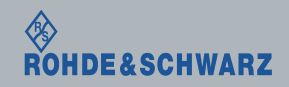

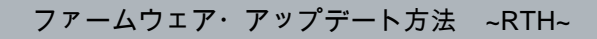

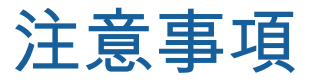

- ı FWアップデート前に、必ずR&S®Scope Rider RTH 内に保存している全てのデータのバッ クアップをとってください。 (FWアップデートを行うことで、稀にすべての内部データが消えてしまうことがあります)
- ı 現在のFWのバージョンがV0.90.8.30の場合は、ReleaseNoteを参照してください。 (ReleaseNote は FW を ダウンロード する ページ から ダウンロード いただけます)
- ı FWのアップデート途中で電源を切ったり衝撃を与えたりといったことは絶対にしないで ください。 (故障の原因に繋がります)
- ı FWのアップデートに失敗すると、本体のリカバリ作業が必要(有償)となります。弊社 サービスセンターまでご連絡ください (TEL: 0120-138-065 Email: [service.rsjp@rohde-schwarz.com](mailto:service.rsjp@rohde-schwarz.com))
- ı 弊社サービスセンターでも、引き取ってFWのアップデートサービスを実施(有償)して おります。
	- (TEL: 0120-138-065 Email: [service.rsjp@rohde-schwarz.com](mailto:service.rsjp@rohde-schwarz.com))

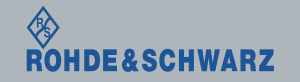

ファームウェア・アップデート方法 ~RTH~ 5

FWアップデート手順

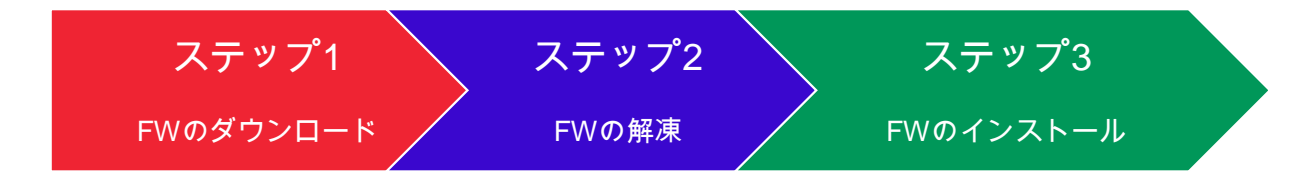

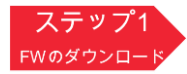

次のURLから最新のFWをPCにダウンロードしてください

https://www.rohde-schwarz.com/firmware/rth/

#### Firmware for RTH (3)

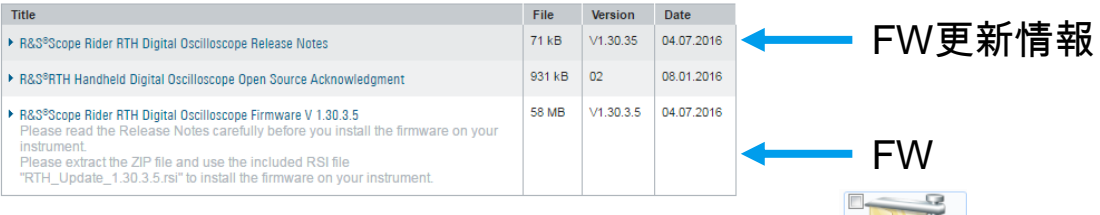

RTH\_Update\_xxx.zip

RTH\_Update\_130 35.zip

6

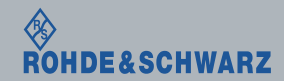

ファームウェア・アップデート方法 ~RTH~

FWアップデート手順

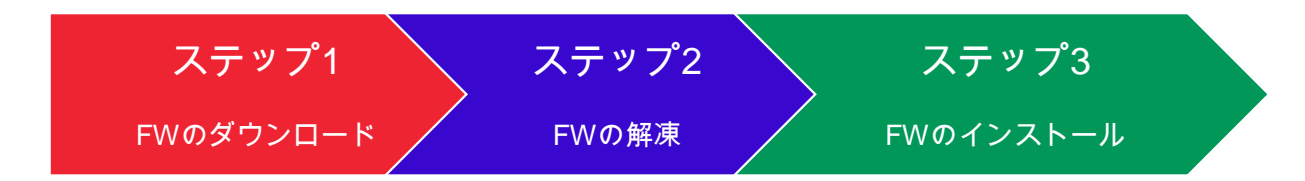

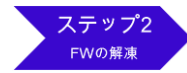

空のUSBメモリを用意し、ダウンロードした.zipファイルをUSBメモリにコピーします。 USBメモリの一番上の場所で解凍を実施します。 RTH\_Update\_xxx.rsi ファイルがUSBメモリの一番上の階層にあるようにします。

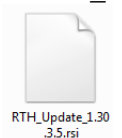

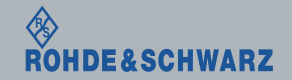

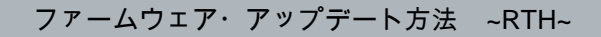

7

FWアップデート手順

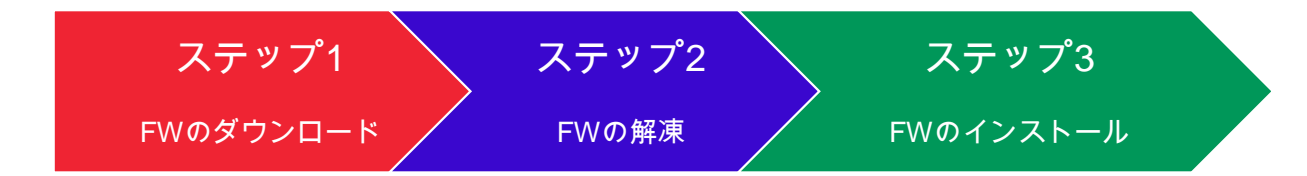

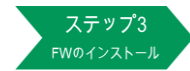

RTH本体に電源を接続し、充電状態で作業を行います。 USBメモリをRTH本体に挿します。 ● ボタン または "Menu" を押し、"Setup" を選択します 画面をスクロールして、"Firmware Update" → "Open File" パスにUSBメモリを選択し、RTH\_Update\_xxx.rsi ファイルを選択し、 "Select"を押します。 指示に従い、"Yes"で続行します。

アップデートプロセスが終了するまで待ちます(およそ15分程度要します)。 アップデートが終了すると、自動で再起動を実施します。

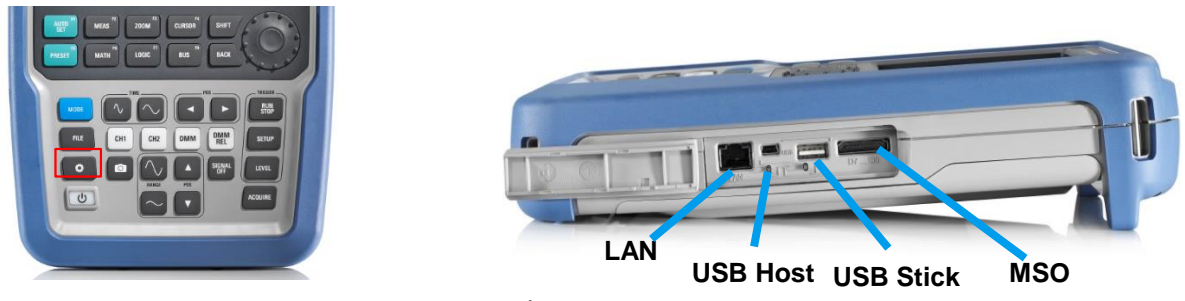

以上でファームウェアのアップデートは完了です。

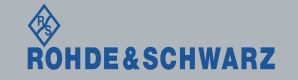

ファームウェア・アップデート方法 ~RTH~

8

## FWの確認方法

- ı 1. SETUPボタン または をタッチ
- ı 2. Setup を選択
- ı 3. Maintenanceを選択
- ı 4. ファームウェア・バージョン を確認

### アップデートしたファームウェア・バージョンになっていれば完了です

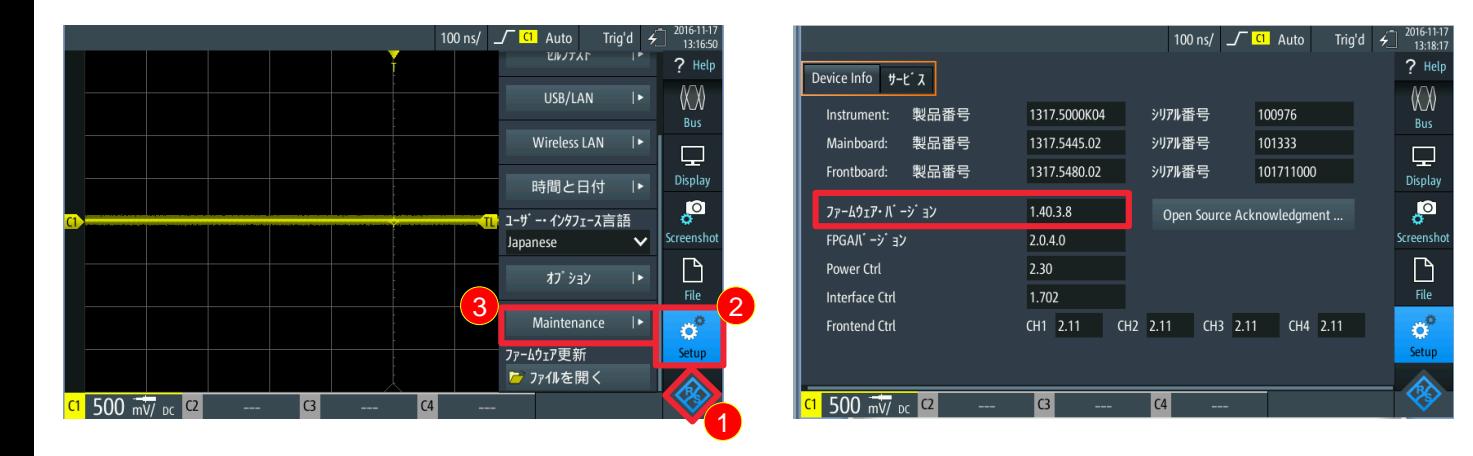

ファームウェア・アップデート方法 ~RTH~ |||||||||||||||||||||||

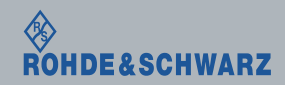